# Stick Logger Quick Guide

Model:LSW-3-C

## **Notice:**

Please read this manual carefully before using products and keep it in the place where O&M providers can easily find.

Due to product upgrade and other factors, the content of this manual might change from time to time. Please take actual product as standard and get latest manual from www.solarman.cn or sales. Unless otherwise agreed herein, this manual will only be used as guidance. Any statement, information or suggestion in this manual will not take any form of responsibility.

Without written permission, any content of this document (partly or entirely) cannot be extracted, copied or transmitted in any form by any company or individual.

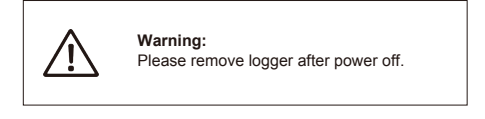

## Download APP

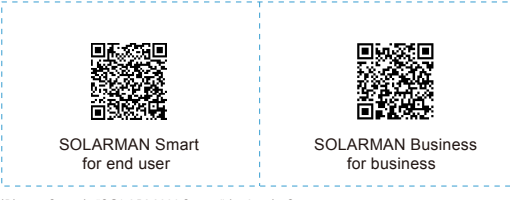

iPhone:Search "SOLARMAN Smart" in Apple Store.

Android:Search "SOLARMAN Smart" in Google Play.

## **1. Stick Logger Installation**

## **Type 1**

Step1: Assemble logger to the inverter communication interface as shown in the diagram.

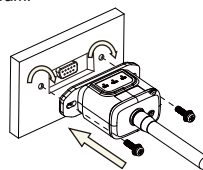

### 1 **Type 2**

Step1: Assemble logger to the inverter communication interface as shown

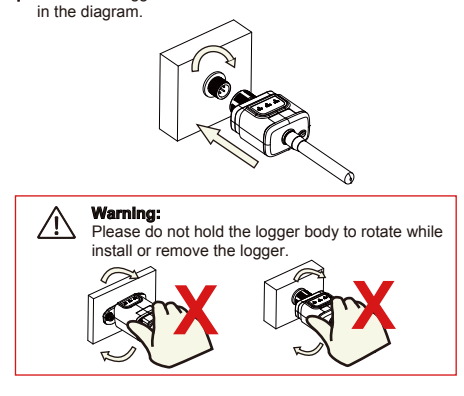

## **2. Logger Status**

#### **2.1 Check Indicator light**

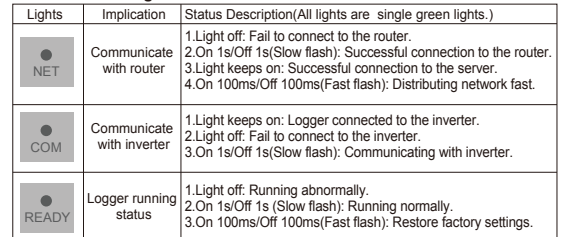

The normal operation status of the stick logger, when router connected<br>to the network normally:<br>1.Successful connection status with serve: NET light keeps on after the logger powered on.

- 
- 2.Logger running normally: READY light flashes. 3.Successful connection status with inverter : COM light keeps on.

**3. Abnormal State Processing** If the data on platform is abnormal when the stick logger is running, please check the table below and according to the status of indicator lights to complete a simple troubleshooting. If it still can not be resol-ved or indicator lights status do not show in the table below, please

contact our Customer Service.. (Note: Please using the following table query after power-on for 2mins at least.)

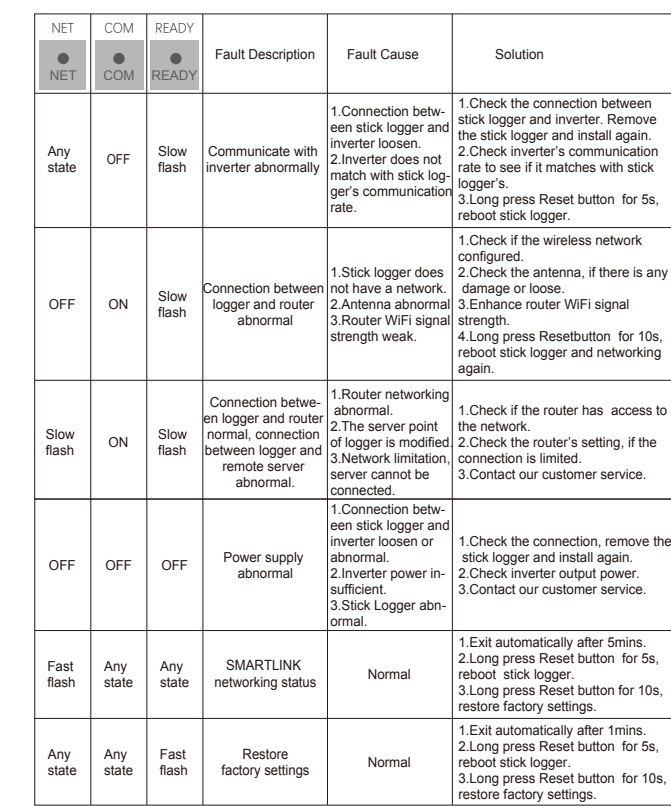

## **4. Usage Methods and Notices for Reset Button**

**4.1 Usage methods and key-press descriptions for reset button**

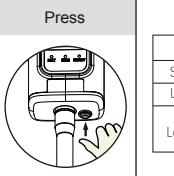

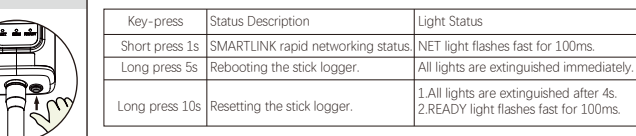

#### **4.2 Notice**

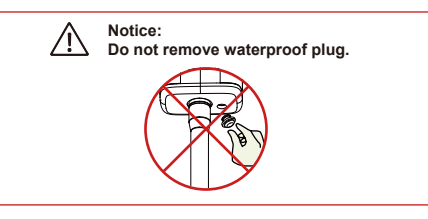

# **USER MANUAL for SOLARMAN Smart APP**

## **1.Registration**

Go to SOLARMAN Smart and register. Click "Register" and create your account here.

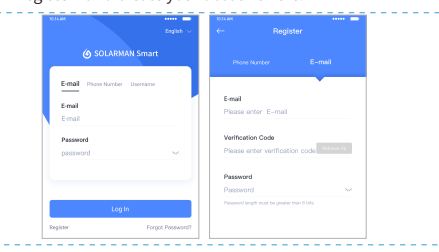

## **2.Create a Plant**

Click "Add Now" to create your plant. Please fill in plant basic info and other info here.

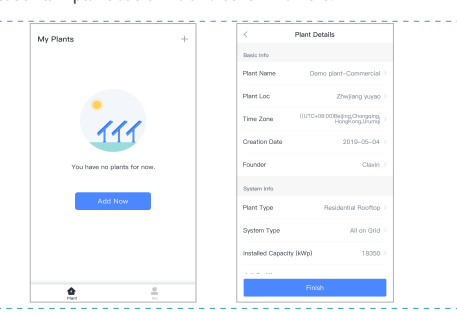

## **3.Add a Logger**

Method 1: Enter logger SN manually. Method 2: Click the icon in the right and scan to enter logger SN You can find logger SN in the external packaging or on the logger body.

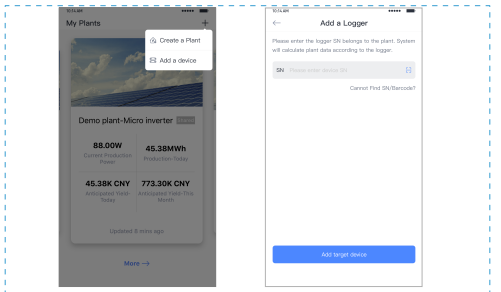

#### **4.Network Configuration**

After the logger is added, please configure the network to ensure normal operation. Go to "Plant Details"-"Device List", find the target SN and click

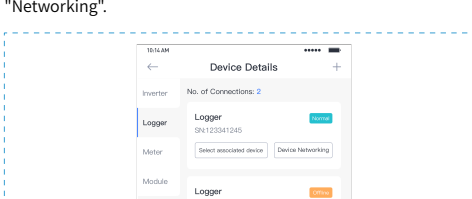

## Step 1:Confirm Wi-Fi Info

Please make sure your phone has connected to the right WiFi network. And click "Start".

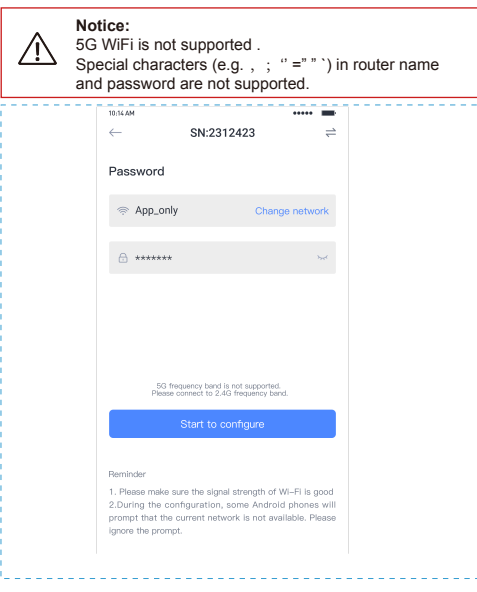

### Step 2:Connect to AP network

Click "Go to connect" and find the right "AP\_XXXXX" network (XXXXX refers to logger SN). If the password is required, you can find the password on the logger

body. Go back to SOLARMAN Smart APP, after connecting to AP network.

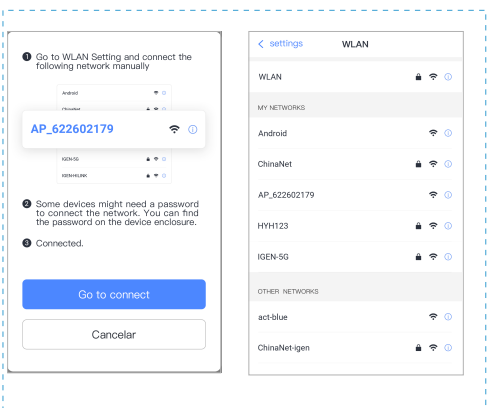

#### Step 3: Auto Configuration

Please wait for a while to complete the configuration. Then system

will switch to the following page. Click "Done" to check plant data. (Usually, the data will be updated in 10 mins)

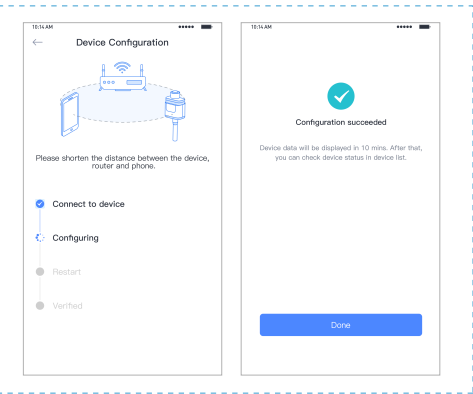

#### If configuration failure occurs, please check the following reason and try it again.

- (1) Make sure WLAN is ON.
- 
- (2) Make sure WiFi is normal. (3) Make sure wireless router does not implement the white-black list.
- (4) Remove the special characters in Wi-Fi network.
- (5) Shorten the distance between the phone and device.<br>(6) Try to connect to other Wi-Fi.

**Warning:** Please make sure the stick logger is working properly before you leave the site. If there is anything abnormal, please do not leave the site and contact ∕!` customer service at the first time. Customer service number: 400-181-0512

If you have any technical queries about our products, please contact us and provide the following information: 1. Product model and serial number of stick logger.

- 
- 2. Product model and serial number of connected inverter. Thank you for your support and cooperation!

# **WARRANTY CARD**

#### **Dear Customers,**

 Thank you very much for using our products. In order to provide you with better service, please fill in the warranty card and reserve it carefully.

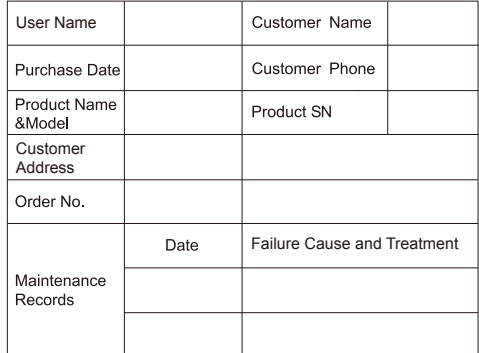

#### Warranty Policy

If there is any breakdown which caused by the product's own quality, customers can send the warranty card with the product to our Customer Service Center.

#### Notice

1.According to the prescription, the warranty period is 5 years(From the day when you receive the product). During the warranty period, we provide free maintenance service to solve all non-artifical quality problems if the product is under normal usage circumstance. If the product exceeds the warranty period, only maintenance cost will be charged.

2.If the failure of the product is not due to quality problems(such as improper use, improper storage, unauthorized disassembly, etc. ) , maintenance cost will be charged.

3.Please pay for back goods freight in advance. Freight collect is not accepted.

Support Email: customerservice@solarmanpv.com

Customer Hotline: +86 400 181 0512

Company Address: A2-B-4, Tian'an iPark, No.228 Linghu Avenue, New District, Wuxi, Jiangsu Province, P.R.China